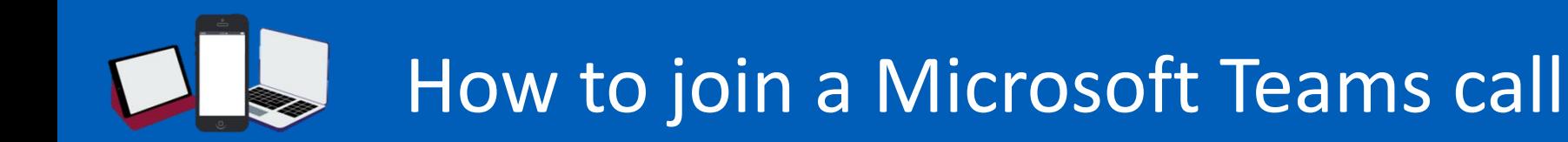

**Microsoft Teams is a video conferencing tool that can be used for attending health and wellbeing appointments.** 

### *You do not need a Microsoft Teams account to join a call that you have been invited to.*

- **1** The person who has invited you to the call will  $\left| \begin{array}{c} 2 \end{array} \right|$  This link will automatically open a page in your  $\left| \begin{array}{c} 3 \end{array} \right|$ have sent you an email.
	- The email will say the date and time of the meeting and will include a large link that looks like this:

### Join Microsoft Teams Meeting

Learn more about Teams | Meeting options

When it is the time of your call, click the large link and Microsoft Teams will open in a different window.

internet browser as seen below:

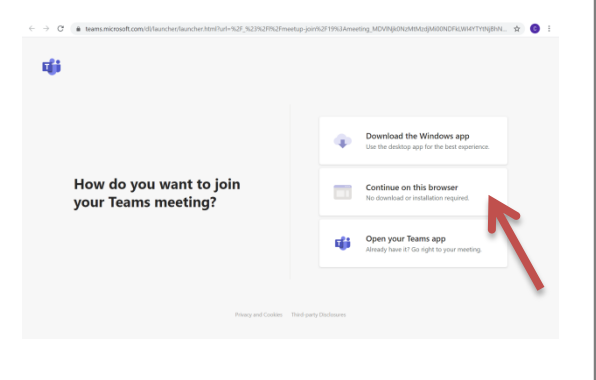

If you do not have Teams downloaded onto your computer and you do not wish to download it, click the 'Continue on this browser' option.

This page will appear in your internet browser. Click 'Allow' to make sure the other people on the call can see and hear you when you join the call.

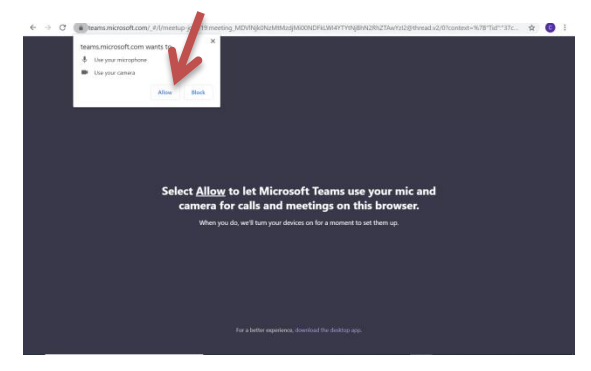

**This is not a Connected Nottinghamshire endorsed product, always remember to keep safe online and use the helpful hints and tips for security and privacy.** 

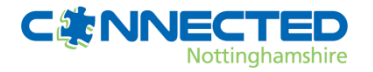

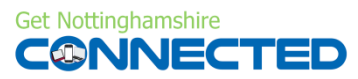

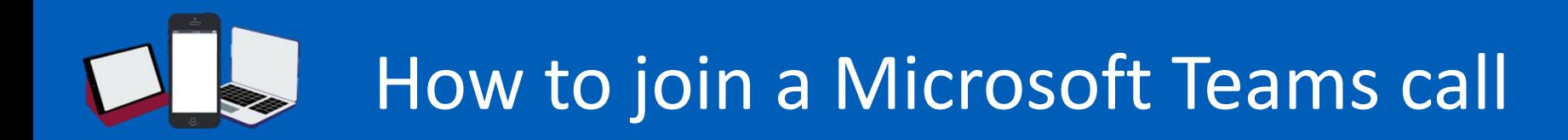

#### **Microsoft Teams is a video conferencing tool that can be used for attending health and wellbeing appointments.**

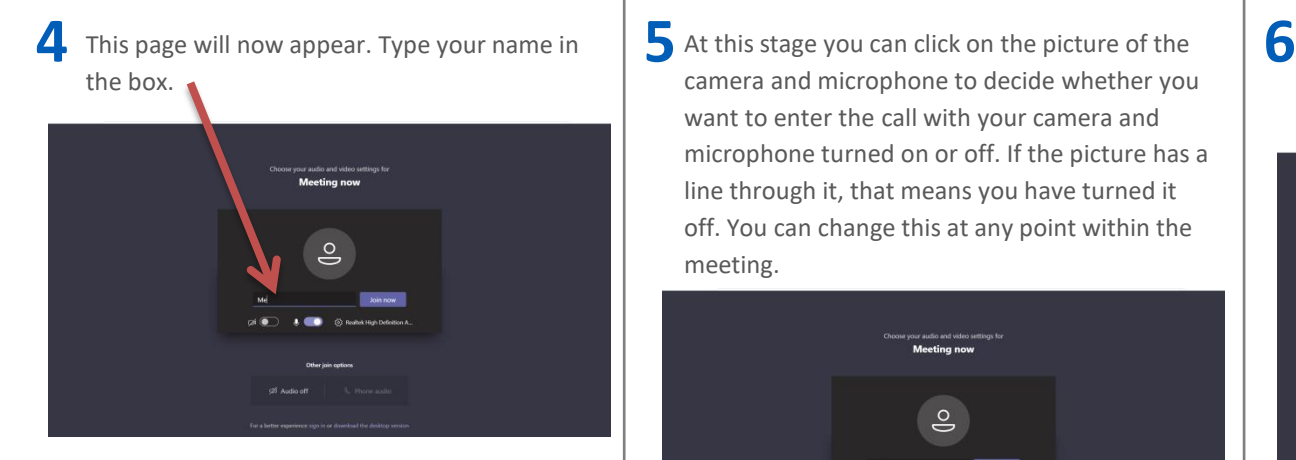

camera and microphone to decide whether you want to enter the call with your camera and microphone turned on or off. If the picture has a line through it, that means you have turned it off. You can change this at any point within the meeting.

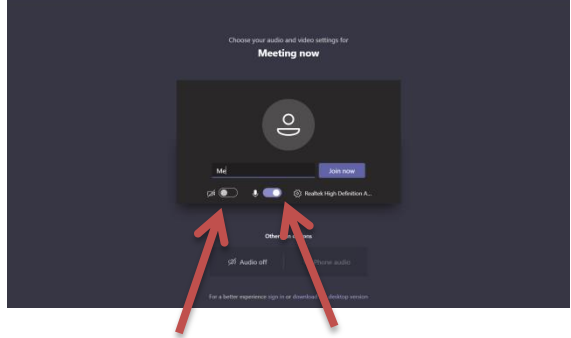

This image shows I am entering the meeting with my camera switched off, and my microphone switched on. So I can't be seen, but I can be heard.

When you are happy, click 'Join now' to enter the meeting.

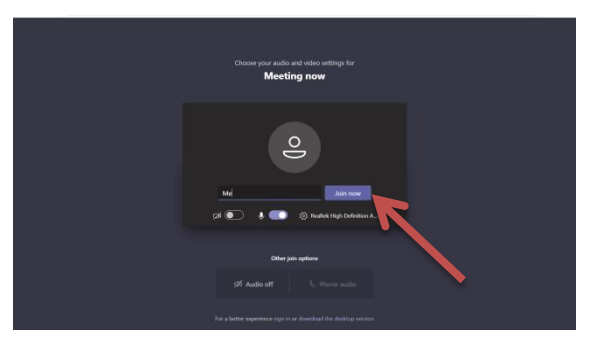

**This is not a Connected Nottinghamshire endorsed product, always remember to keep safe online and use the helpful hints and tips for security and privacy. Get Nottinghamshire** 

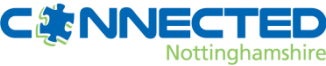

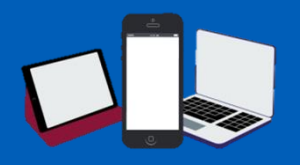

### How to download Microsoft Teams to your Desktop or Smart Device

**Microsoft Teams is a video conferencing tool that can be used for attending health and wellbeing appointments.** 

### *You do not need to download Microsoft Teams to join a call that you have been invited to.*

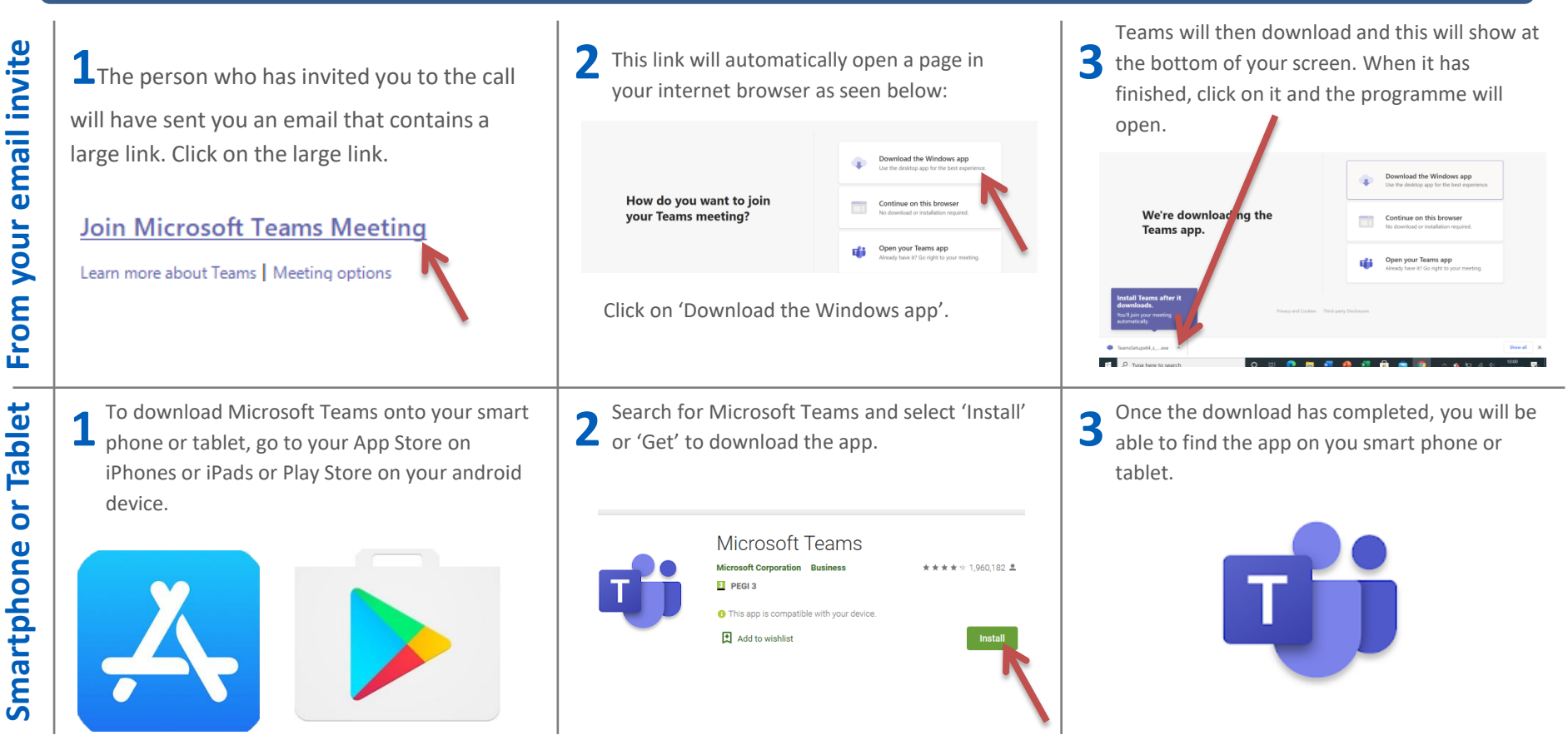

**This is not a Connected Nottinghamshire endorsed product, always remember to keep safe online and use the helpful hints and tips for security and privacy.** 

**Get Nottinghamshire** 

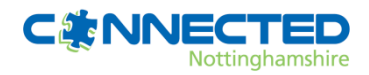

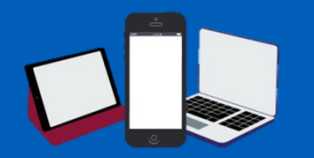

# Microsoft Teams tools

**Microsoft Teams is a video conferencing tool that can be used for attending health and wellbeing appointments.** 

This is what the top of your screen will look like when you open your Teams call:

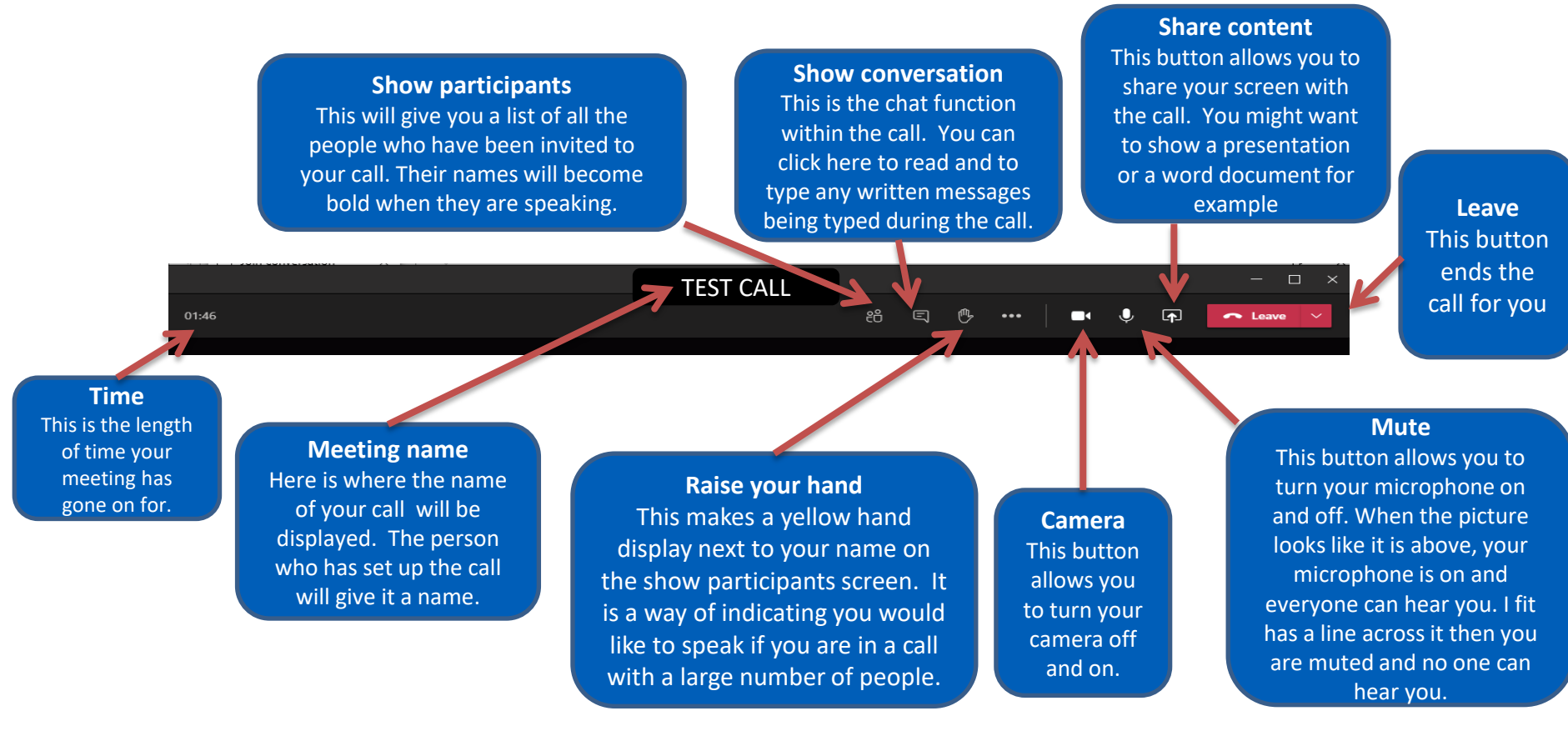

**This is not a Connected Nottinghamshire endorsed product, always remember to keep safe online and use our helpful hints and tips for** 

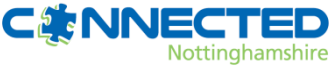

**security and privacy.** 

**Get Nottinghamshire EMNECTED** 

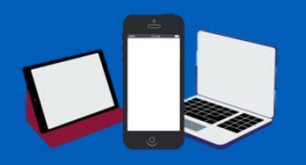

## How to set up a virtual background in Microsoft Teams

**The virtual background feature allows you to display an image or video as your background during a Microsoft Teams Meeting. It works best with good uniform lighting so your camera can detect the difference between you and your background.**

**2**

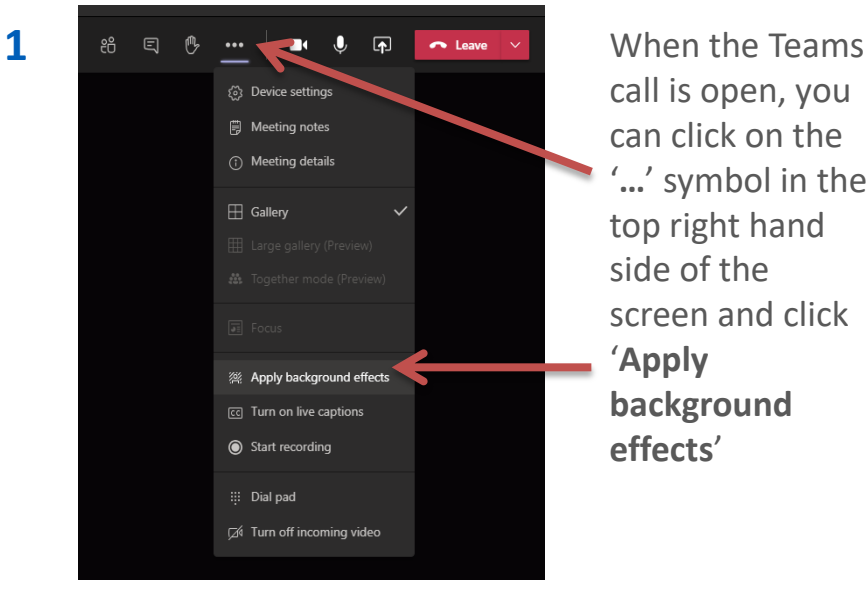

call is open, you can click on the '**…**' symbol in the top right hand side of the screen and click **background effects**'

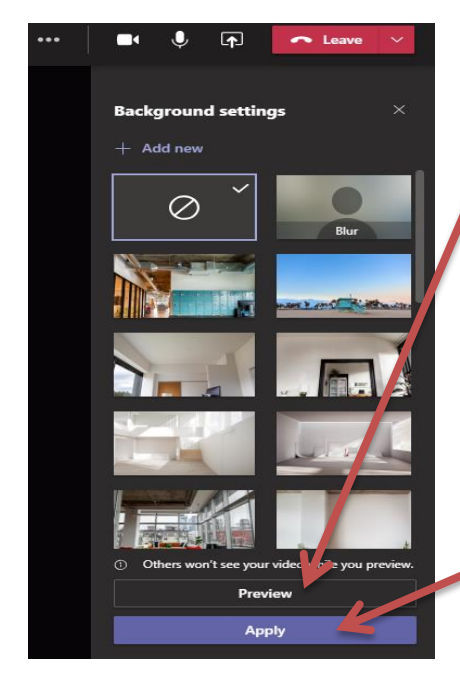

This will open a window that looks like this. You can click '**Preview**' to change the screen only on your computer in order to test out different backgrounds. When you are happy, click '**Apply**' and your background will appear on the other call participants' screens too.

**This is not a Connected Nottinghamshire endorsed product, always remember to keep safe online and use our helpful hints and tips for security and privacy.** 

![](_page_4_Picture_8.jpeg)

![](_page_4_Picture_9.jpeg)

![](_page_5_Picture_0.jpeg)

# Microsoft Teams Security Hints and Tips

**Privacy and security is a top priority for Microsoft Teams, all users can find resources and features on how they secure your data and protect your privacy. Here are just a few hints and tips to get you started.**

![](_page_5_Picture_103.jpeg)

For more advice visit on how to keep your Teams meetings and gathering safe and secure visit -https://docs.microsoft.com/en-us/microsoftteams/securitycompliance-overview

#### **This is not a Connected Nottinghamshire endorsed product, always remember to keep safe online and use the helpful hints and tips for security and privacy.**

![](_page_5_Picture_6.jpeg)

![](_page_5_Picture_7.jpeg)